## **TUTORIAL PENGAJUAN CEK PLAGIASI MELALUI HELPDESK**

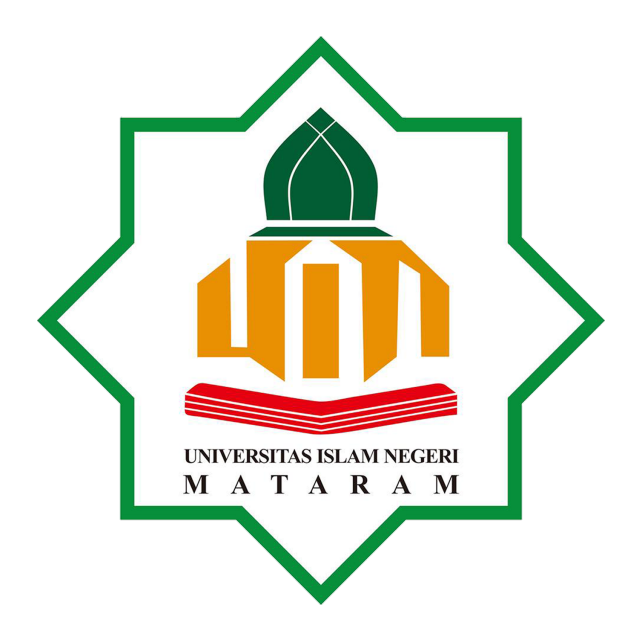

## **PERPUSTAKAAN UNIVERSITAS ISLAM NEGERI (UIN) MATARAM TAHUN 2023**

## **TUTORIAL PENGAJUAN CEK PLAGIASI MELALUI HELPDESK**

Untuk mengajukan pengecekan tingkat similiarity atau tingkat plagiasi pada proposal skripsi maupun skripsi bagi mahasiswa di UIN Mataram di lakukan secara online melalui aplikasi helpdesk UIN Mataram.

Pengajuan untuk melakukan cek similiarity melewati beberapa tahapan yaitu :

1. Buka peramban/browser pada smartphone atau PC, lalu ketik/tulis pada kolom URL peramban/browser : *helpdesk.uinmataram.ac.id*

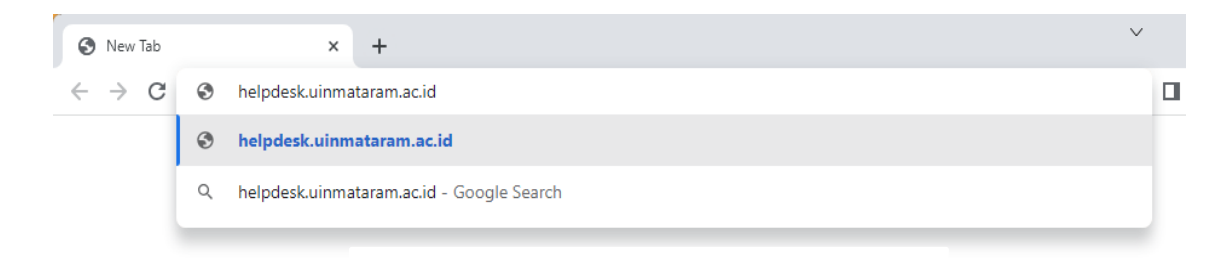

- 2. Setelah itu akan muncul halaman utama helpdesk UIN Mataram.
- 3. Lalu pilih box berwarna biru "*Open a New Ticket*" lihat gambar dibawah ini.

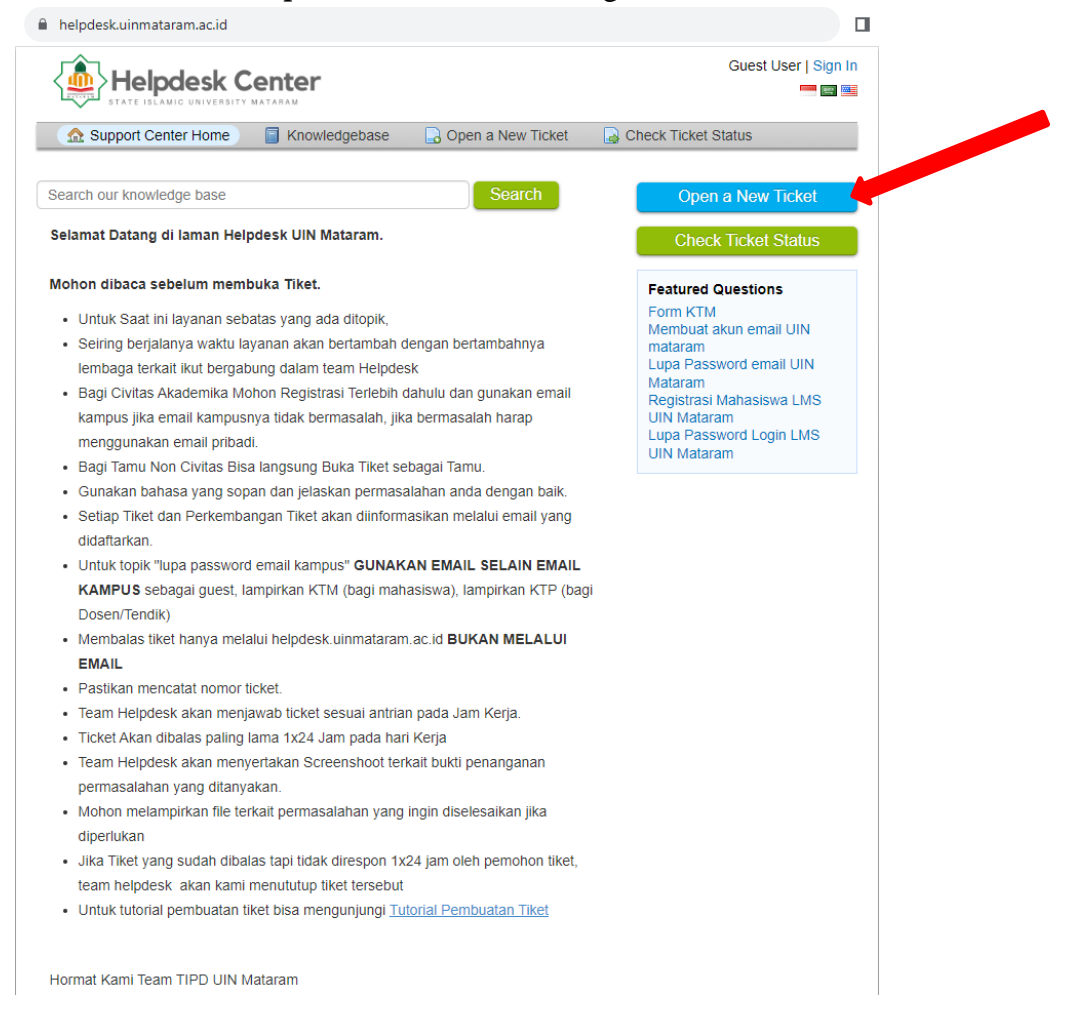

4. Kemudian akan muncul tampilan seperti dibawah ini, kolom isian tersebut diisi dengan data yang valid. Kolom *"Ext"* bisa tidak diisi.

Pada kolom *"Help Topic"* pilih *"Perpustakaan/Turnitin Plagiarism Checker"* Seperti terlihat dibawah ini:

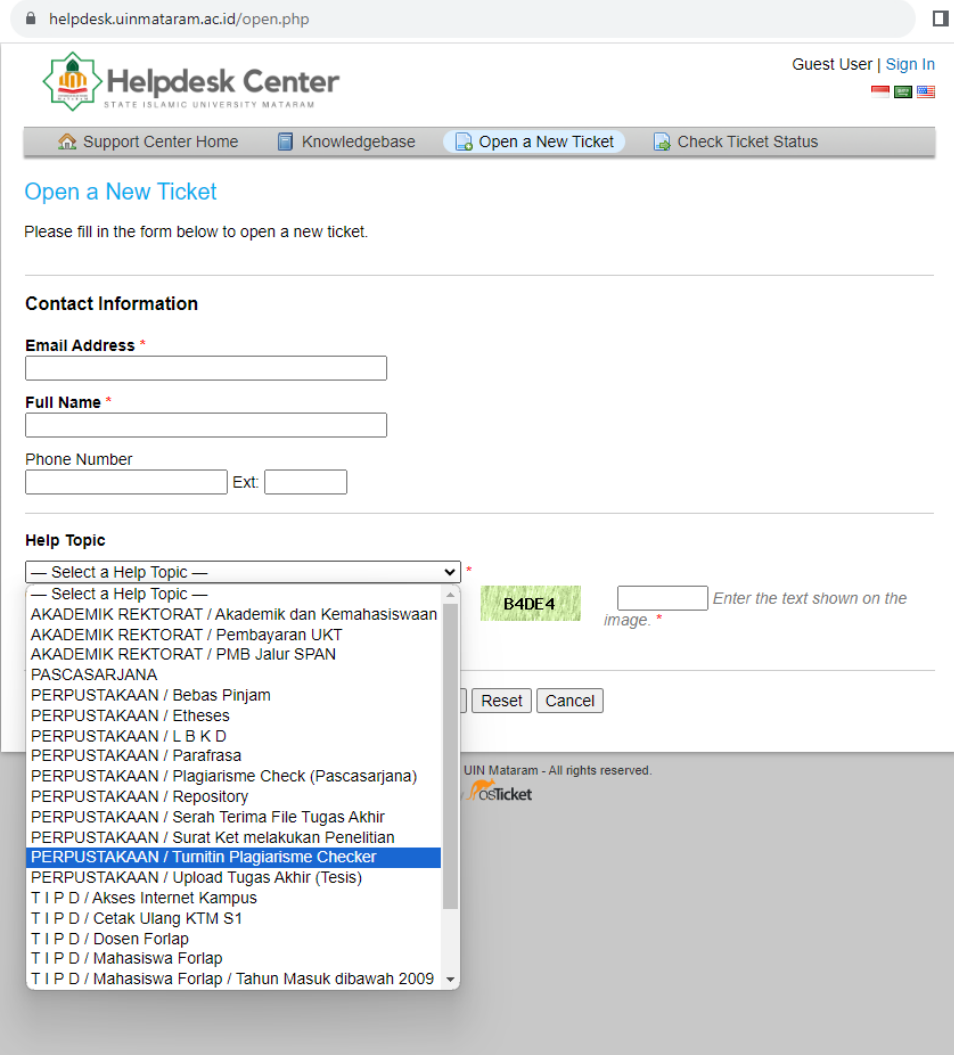

5. Setelah "*help Topic"* dipilih akan muncul tampilan seperti dibawah ini, tertera syarat untuk file yang akan di cek plagiasinya, silahkan dibaca agar file yang anda kirim sesuai dengan ketentuan dan layanan dapat diberikan.

Kemudian upload/unggah file anda melalui menu yang terletak di sisi kiri bawah, lihat pada gambar:

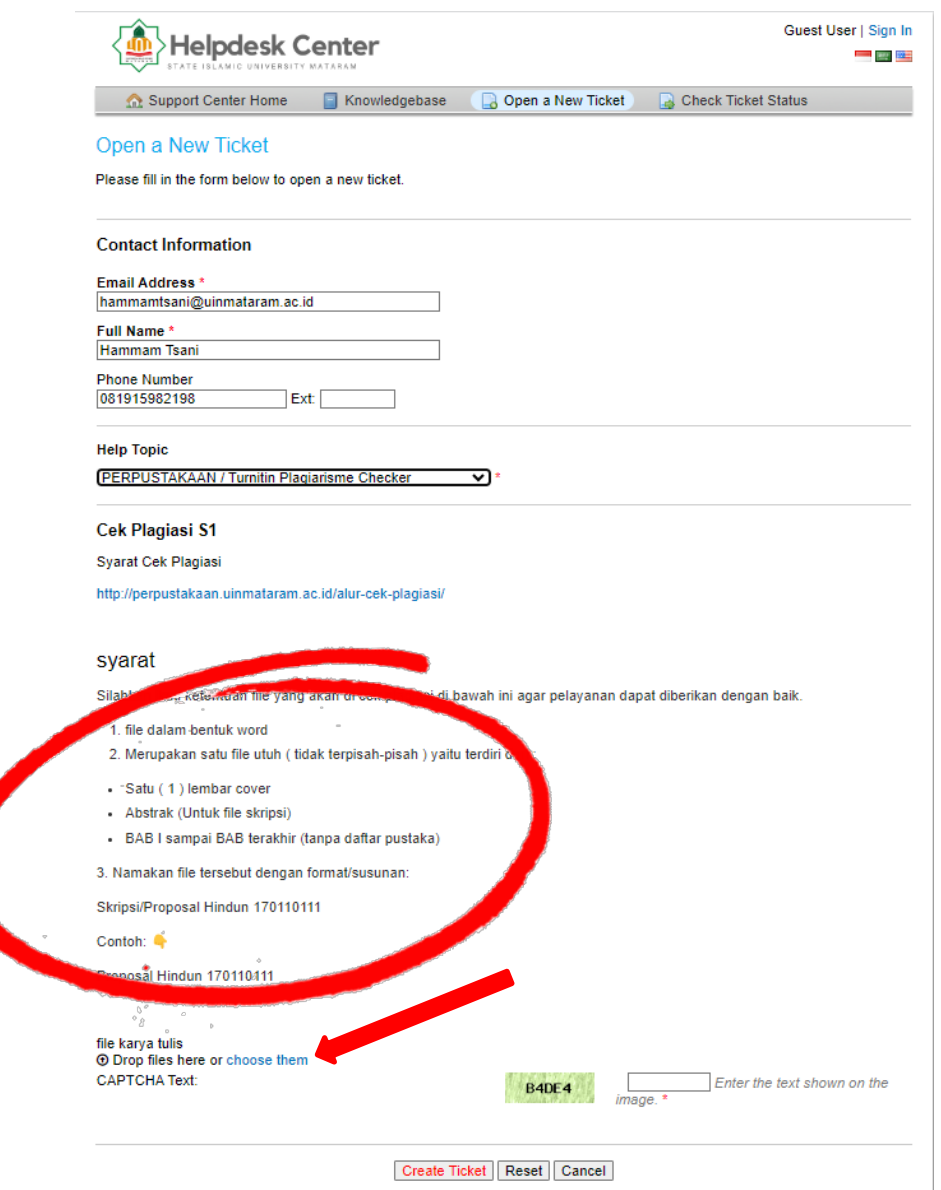

- 1. Format file (word document).
- 2. Satu Lembar Cover
- 3. Abstrak (khusus untuk file skripsi).
- 4. BAB I s/d TERAKHIR/Pembahasan.
- 5. Nama file sesuai dengan (nama lengkap & NIM)

Jangan lampirkan lembaran² lain yang tidak tertulis pada ketentuan tersebut diatas.

- 6. Dan proses terakhir dalam pembuatan ticket adalah dengan mengisi "CAPTCHA" yang terdiri dari huruf dan angka ke kolom disebelah kanannya lalu tekan *"Create Ticket"*
- 7. Selamat pembuatan ticket untuk layanan pengajuan cek plagiasi telah berhasil dilakukan, dengan munculnya tampilan seperti dibawah ini:

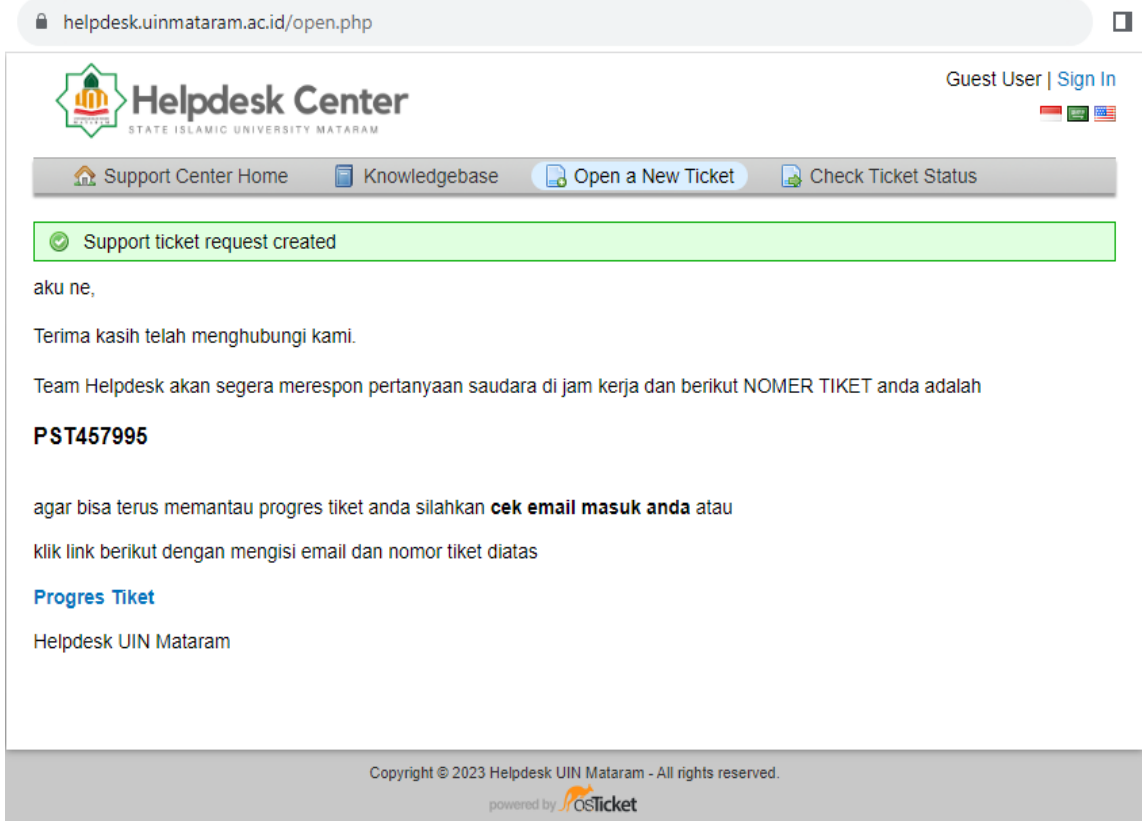

Untuk mengetahui progress dari tiket yang telah berhasil di buat, silahkan klik tulisan/link berwarna biru *"Progres Tiket"* seperti diatas.

Demikian tutorial pengajuan cek similiarity/cek tingkat plagiasi di UIN Mataram yang dilakukan secara online melalui **helpdesk UIN Mataram.** Jika ada kegagalan dalam pembuatan ticket atau permasalahan lainnya, silahkan menghubungi Pustakawan di Lt. II Gedung ICT Center & Perpustakaan UIN Mataram.

Sekian dan semoga tutorial ini bermanfaat bagi kita semua.

Pustakawan,

Lalu Muh. Hammam Tsani, S.Sos